# Microsoft Edge:

1. Open Microsoft Edge > select the three dots in the upper righthand corner.

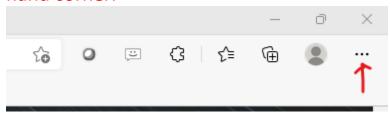

# 2. Select Settings

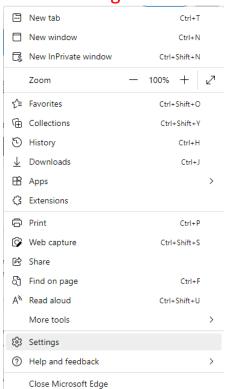

4. then Privacy, Search, and Services.

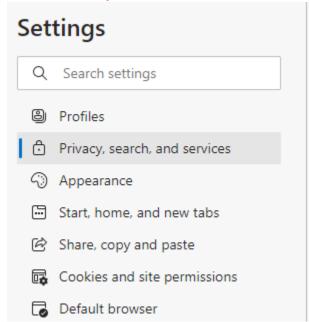

5. Click the **"Choose what to clear"** button under the Clear browsing data section.

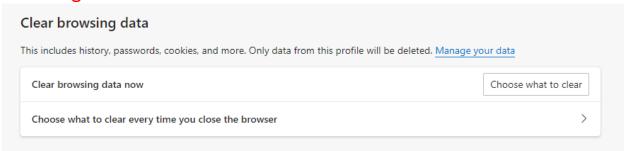

6. Set the Time range to "All time" and make sure all four checkboxes are selected.

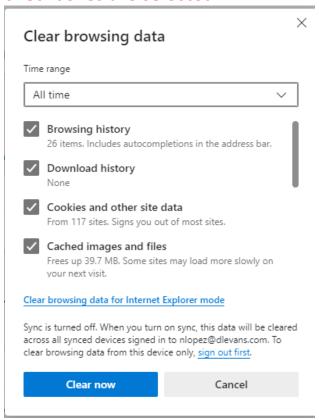

- 7. Click the "Clear now" button, then close and reopen Microsoft Edge.
- 8. You should now be able to try again.

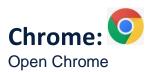

1. Click On Options it will look like 3 parallel dots

2. Click on Settings

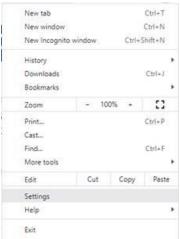

3. Click on "Privacy and security" on the left

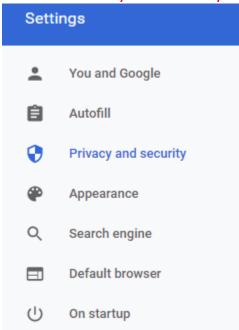

4. Click on Clear Browsing Data

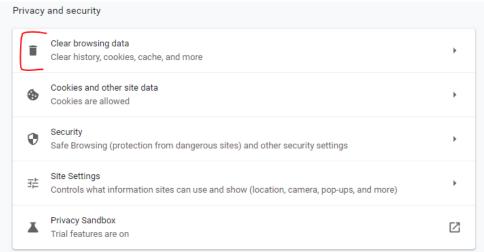

5. Select "Cookies and other site data" "Browsing history" "Cached images and files" as shown in the screenshot below

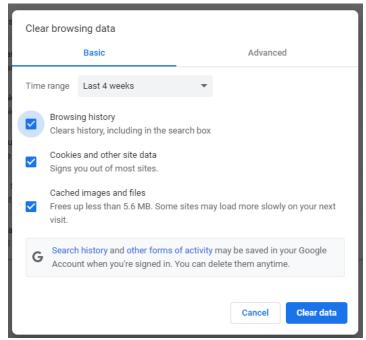

- 6. And click Clear data
- 7. Close out chrome and have them try it again.

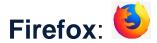

- 1. Open Firefox
- 2. Click on he 3 lines on the top right-hand corner
- 3. Click on Settings

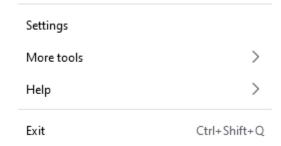

4. Click Privacy & Security on the left

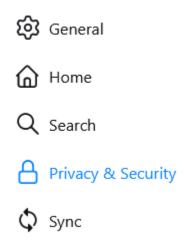

## 5. Click Clear Data... under Cookies and Site Data

#### Cookies and Site Data

Your stored cookies, site data, and cache are currently using 63.4 MB of disk space. Learn more

Delete cookies and site data when Firefox is closed

C<u>l</u>ear Data...

<u>M</u>anage Data...

Manage Exceptions...

## 6. Select both boxes and click Clear

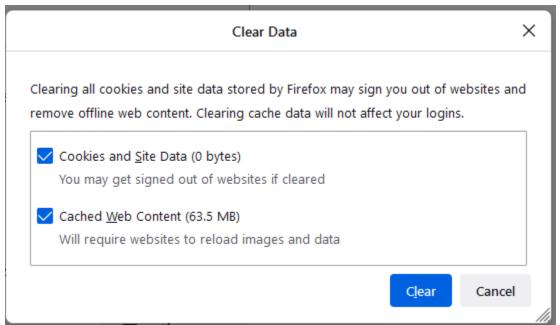

# 7. Close Tab, reopen new page

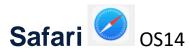

- 1. Open Safari if it is not already open.
- 2. Click the "Safari" menu on the top right corner and choose "Settings..." and then "Privacy"
- 3. Click prevent Cross Site Tracking to disable this setting.

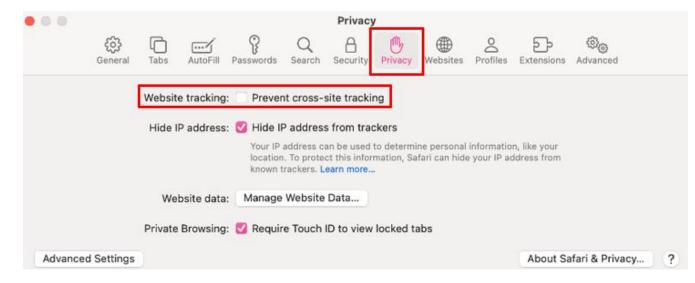

# 4. To Allow POP-UPS

- a. Click Websites, scroll down and click "Pop-Up Windows"
- b. On the drop down next to web15.secureinternetbank.com SELCECT Allow

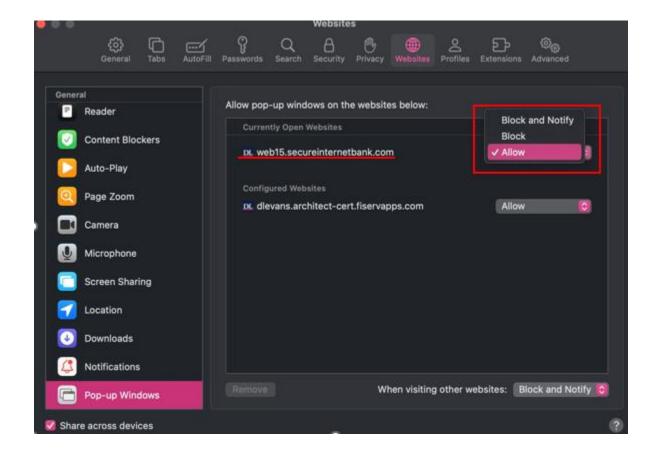

5. Refresh or Close out Safari and try again